## <span id="page-0-0"></span>**Плоский монитор Dell™ P1911 Руководство пользователя.**

[О мониторе](file:///C:/data/Monitors/P1911/ru/ug/about.htm)

[Настройка монитора](file:///C:/data/Monitors/P1911/ru/ug/setup.htm)

[Эксплуатация монитора](file:///C:/data/Monitors/P1911/ru/ug/operate.htm)

[Поиск и устранение неполадок](file:///C:/data/Monitors/P1911/ru/ug/solve.htm)

[Приложение](file:///C:/data/Monitors/P1911/ru/ug/appendx.htm)

#### **Примечания, уведомления и предупреждения**

**И ПРИМЕЧАНИЕ**. ПРИМЕЧАНИЕ указывает на важную информацию, которая окажется полезной при работе с компьютером.

ВНИМАНИЕ! Предостережение с заголовком «ВНИМАНИЕ!» содержит информацию о возможном повреждении оборудования или потере<br>данных и о том, как избежать подобных проблем.

**ОСТОРОЖНО! Предупреждение с заголовком «ОСТОРОЖНО!» содержит информацию о возможном причинении ущерба имуществу, вреда здоровью людей или летальном исходе.**

**Информация, содержащаяся в этом документе, может быть изменена без предупреждения. © Dell Inc., 2010. Все права защищены.**

Воспроизведение любым способом без письменного согласия компании Dell Inc. строго запрещается.

Товарные знаки, используемые в документе: Слово *Dell* и логотип *DELL* являются товарными знаками компании Dell Inc; Слова *Microsoft* и *Windows* являются зарегистрированными товарными знаками корпорации Microsoft; которые зарегистрированы надлежащими полномочными органами. Словосочетание ENERGY STAR является<br>зарегистрированным товарным знаком Агенгства по охранамией среды

Другие товарные знаки и торговые наименования могут использоваться в том документе с указанием их правоком пос<br>притязаний на любые товарные знаки и торговые наименование, кроме тех, что принадлежат компании Dell.

**Август P1911b**

**май 2010 г. Вып. A00**

#### <span id="page-1-0"></span>[Вернуться к оглавлению](file:///C:/data/Monitors/P1911/ru/ug/index.htm)

#### **О мониторе**

**Плоский монитор Dell™ P1911. Руководство пользователя**

- [Комплект поставки](#page-1-1)
- [Характеристики продукта](#page-2-0)
- [Детали монитора и элементы](#page-2-1)  управления
- 
- [Технические параметры монитора](#page-5-0)
- <mark>Поддержка технологии "Plug and</mark><br><u>Play"</u>
- Интерфейс универсальной последовательной шины (USB)
- О Инструкции по техническому
- обслуживанию

#### <span id="page-1-1"></span>**Комплект поставки**

В комплект поставки входят компоненты, приведенные ниже. В случае некомплектности поставки [свяжитесь с компанией](file:///C:/data/Monitors/P1911/ru/ug/appendx.htm#Contacting%20Dell) Dell.

**ПРИМЕЧАНИЕ**. Некоторые компоненты поставляются по заказу и могут не входить в комплект поставки монитора. Некоторые<br>функции или носители могут быть недоступны в определенных странах.

**И пРИМЕЧАНИЕ**. Подставка и кабели не учитываются, когда приобретаются вместе со стойками "все-в-одном" OptiPlex™ USFF 780 и OptiPlex™ SFF 980

**И ПРИМЕЧАНИЕ**. Чтобы установить универсальную подставку соответствующей модели, см. инструкции по установке подставки в руководстве для дан

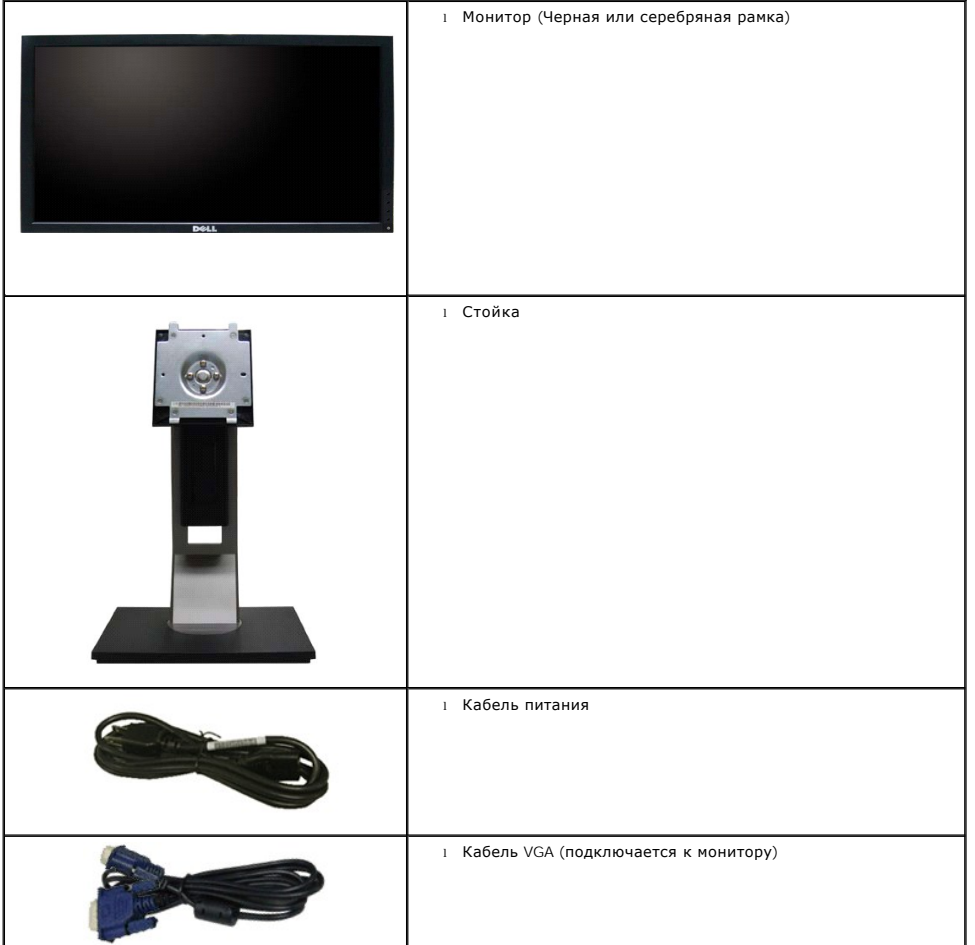

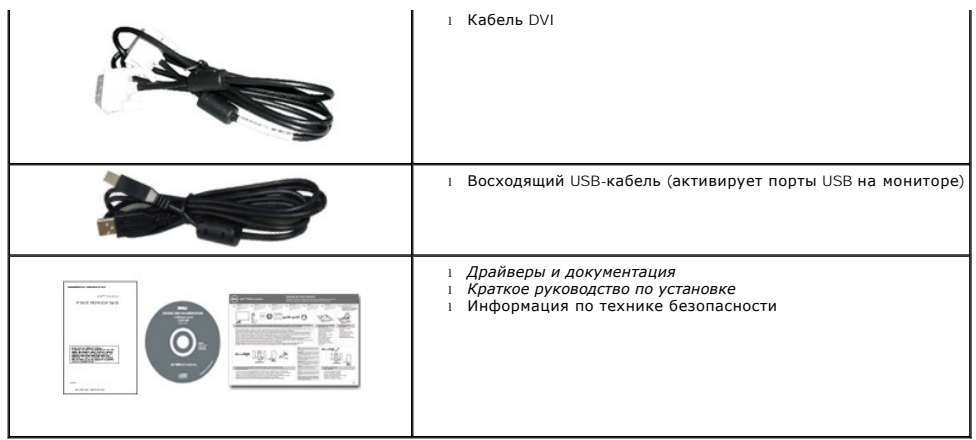

## <span id="page-2-0"></span>**Свойства продукта**

**Профессиональный** дисплей с плоским экраном **Dell P1911** имеет ЖКД (жидкокристаллический дисплей) с активной матрицей, выполненный по технологии TFT (с тонкопленочными транзисторами). Характеристики монитора:

- Видимая область экрана 19 дюймов (48,26 см) по диагонали.
- Разрешение 1440 x 900, поддержка полноэкранного режима при более низком разрешении изображения.
- Широкий угол обзора, обеспечивающий просмотр из положений стоя, сидя или сбоку.
- Возможность регулировки высоты, поворота и наклон.
- Съемная подставка и крепежные отверстия с шагом 100 мм, для монтажа на стену, соответствующие стандарту VESA.
- Возможность использования функции Plug and play (если поддерживается системой).
- Настройки экранного меню для простой регулировки и оптимизации экрана.
- Носитель с ПО и документацией, содержащий информационный файл (INF), файл подбора цветов (ICM) и документацию на изделие.
- Функция энергосбережения, соответствующая стандарту пониженного энергопотребления приборов Energy Star.
- Гнездо для замка безопасности.
- Поддержка управления ресурсами.
- Соответствие стандарту EPEAT™ GOLD.
- Пониженное содержание галогена.
- Датчик потребления энергии в реальном времени показывает уровень потребляемой монитором мощности.
- В комлект входит программное обеспечение PowerNap (на компакт-диске к монитору).
- DCR 50.000:1.

#### <span id="page-2-1"></span>**Детали монитора и элементы управления**

**ПРИМЕЧАНИЕ**. Модель с черной рамкой приведена для иллюстрации.

#### **Вид спереди**

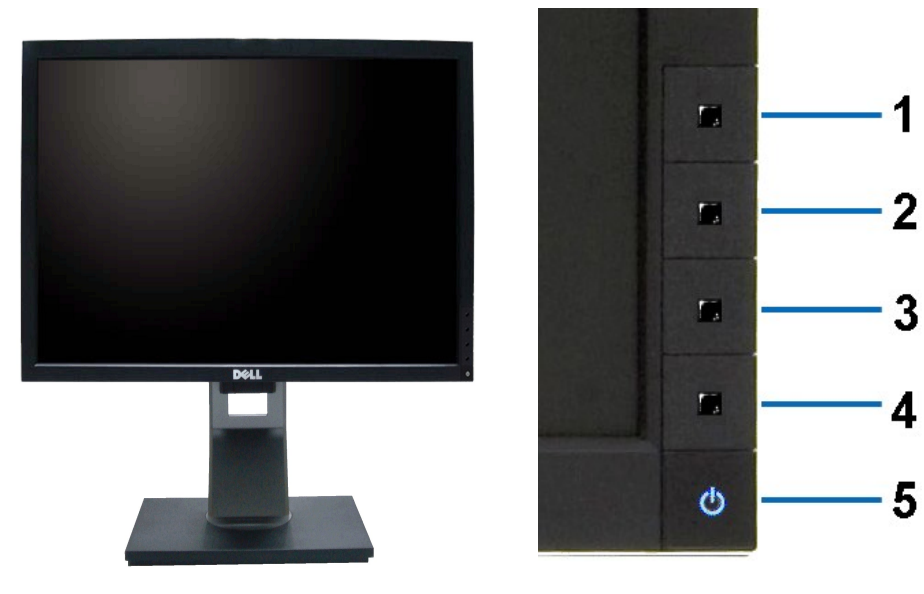

**Вид спереди Элементы управления на передней панели**

| ∣ Nº | Описание                                                   |
|------|------------------------------------------------------------|
|      | Energy Modes (стандартные, но настраиваемые)               |
| 12   | Яркость, контрастность (стандартные, но настраиваемые)     |
| 13   | Меню                                                       |
|      | Выход                                                      |
| -5   | Кнопка включения питания (со световым индикатором питания) |

# **Вид сзади**

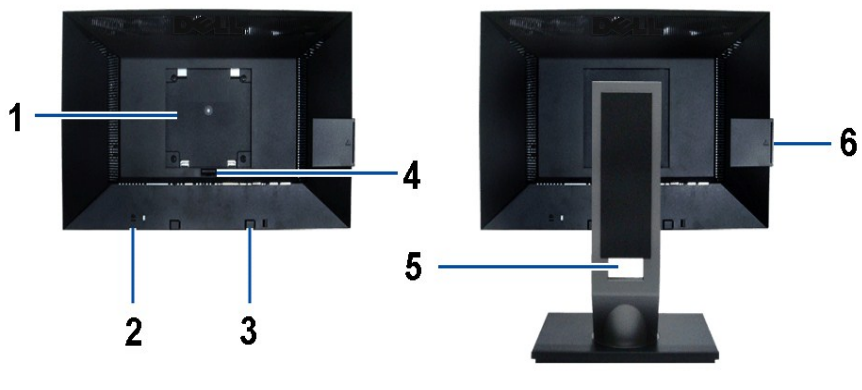

**Вид сзади Вид сзади (с установленной стойкой)** 

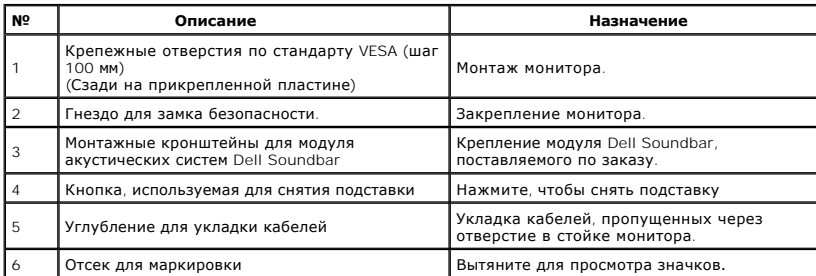

<span id="page-4-0"></span>**Примечание**. Предупреждающие и информационные наклейки, а также наклейку с регистрационным номером в виде штрих-кода можно увидеть при<br>извлечении платы из отсека USB.

#### **Наклейки**

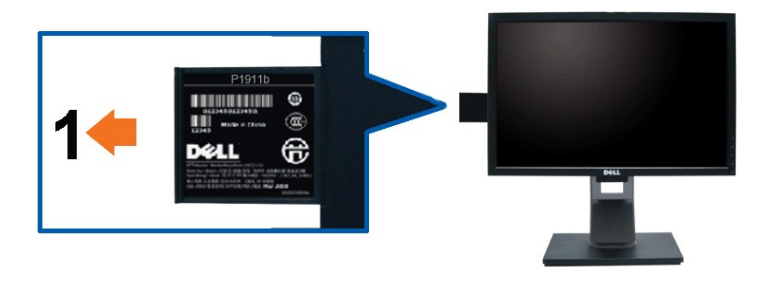

**Вид монитора спереди с выдвинутой картой для просмотра информации и серийного номера.**

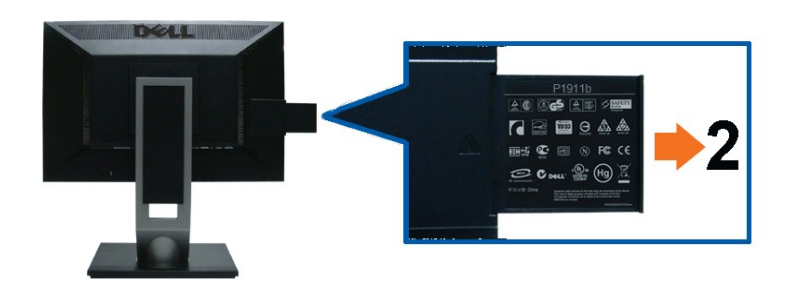

**Вид сзади, когда плата извлечена и становятся видны предупреждающие и информационные надписи.**

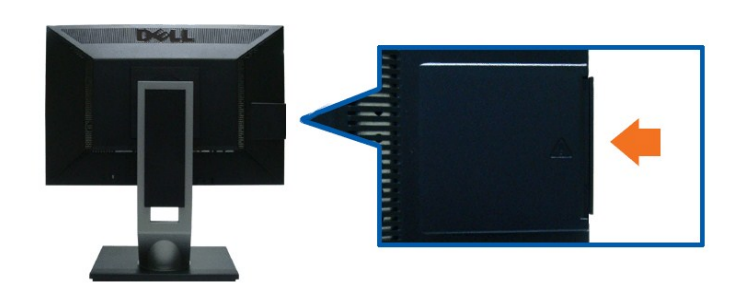

**Вид сзади, когда плата вставлена на место, и надписи не видны.**

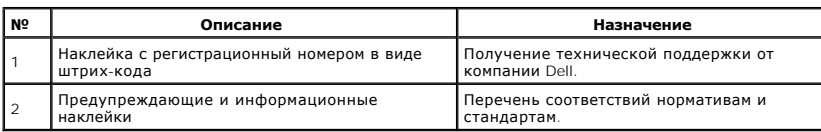

**Примечание**. Предупреждающую и информационную наклейку, а также наклейку с регистрационным номером в виде штрих-кода можно увидеть при<br>извлечении из блока USB.

#### **Вид сбоку**

<span id="page-5-1"></span>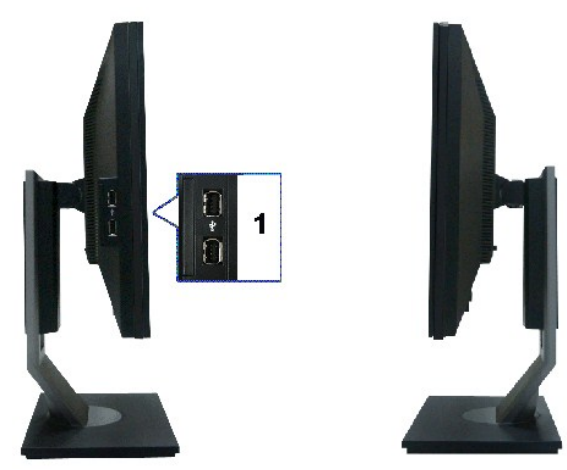

**Вид слева Вид справа**

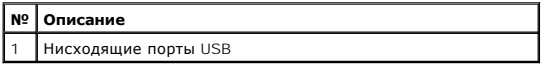

## **Вид снизу**

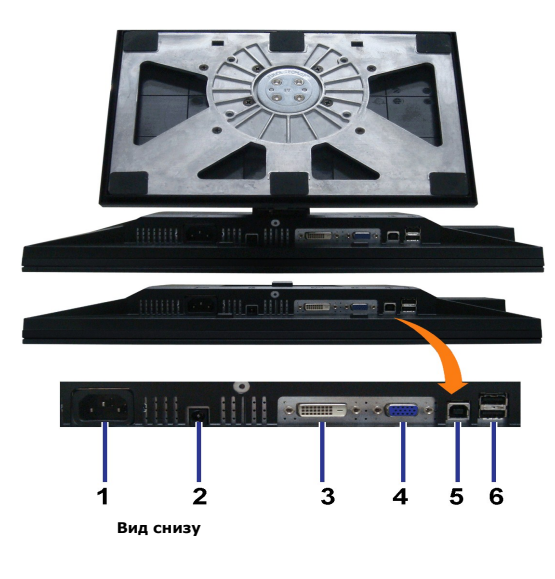

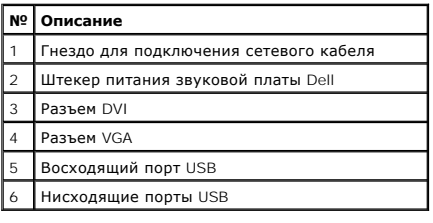

# <span id="page-5-0"></span>**Технические характеристики монитора**

**Технические характеристики панели**

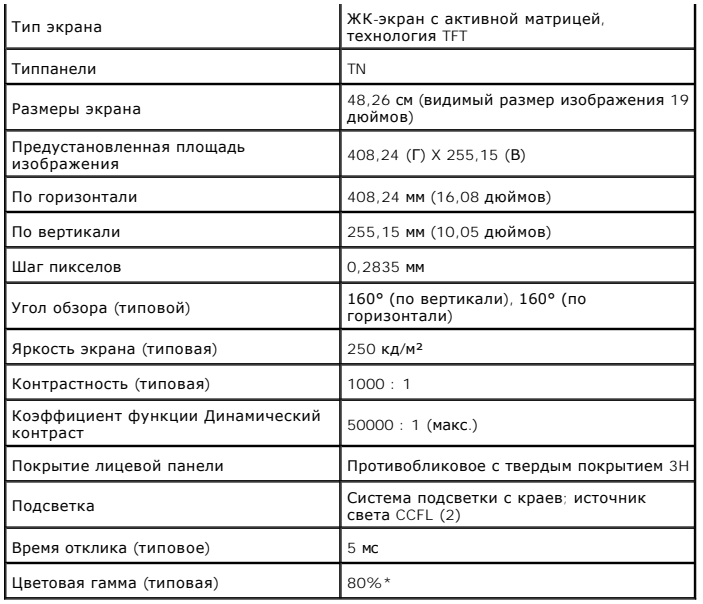

\*Цветовая гамма для [P1911] разработана в соответствии со стандартами для проведения испытаний CIE1976 (80%) и CIE1931 (72%).

#### <span id="page-12-0"></span>[Вернуться к оглавлению](file:///C:/data/Monitors/P1911/ru/ug/index.htm)

#### **Приложение**

**Плоский монитор Dell™ P1911 Руководство пользователя.**

- [Инструкции по технике безопасности](#page-12-1)
- Уведомление ФКС (только для США) [и другая нормативная информация](#page-12-2)

[Связь с компанией](#page-12-3) Dell

# <span id="page-12-1"></span>**ОСТОРОЖНО! Инструкции по технике безопасности**

ОСТОРОЖНО! Использование средств управления, выполнение настроек или процедур, отличных от приведенных в настоящей<br>документации, может привести к поражению электрическим током, возможности несчастных случаев и (или) техни

Для получения дополнительной информации по инструкциям по технике безопасности см. документ *Информация о товаре*.

## <span id="page-12-2"></span>**Уведомление ФКС (только для США) и другая нормативная информация**

Сведения по уведомлениям ФКС и другой нормативной информации см. на веб-сайте [www.dell.com\regulatory\\_compliance](http://www.dell.com/regulatory_compliance).

### <span id="page-12-3"></span>**Связь с компанией Dell**

**Для покупателей в США, тел.: 800-WWW-DELL (800-999-3355).**

**И ПРИМЕЧАНИЕ**. В случае отсутствия подключения к Интернету контактную информацию можно найти на счете-фактуре покупки, упаковочной описі или в каталоге продукции Dell.

Koмпания Dell предлагает различные услуги поддержки и технического обслуживания (по телефону и по Интернету). Услуги различаются в<br>зависимости от страны и типа продукта, поэтому некоторые услуги могут быть недоступны в ва

- 1. Посетите веб-сайт **support.dell.com**.
- 2. Найдите название вашей страны или региона в выпадающем меню **Выбрать страну/регион**внизу страницы.
- 3. Щелкните **Контакты** в левой части страницы.
- 4. Выберите нужную ссылку услуги или поддержки.
- 5. Выберите удобный вам способ связи с компанией Dell.

[Back to Contents Page](file:///C:/data/Monitors/P1911/ru/index.htm)

#### **Справка по установке PowerNap**

Для успешной установки PowerNap выполните следующие операции:-

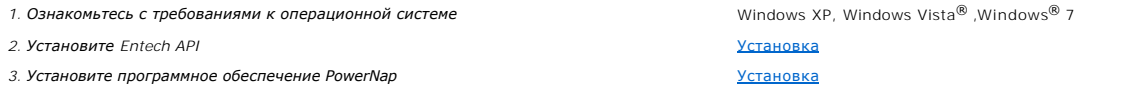

[Back to Contents Page](file:///C:/data/Monitors/P1911/ru/index.htm)

#### <span id="page-14-0"></span>**Настройка монитора**

**Плоский монитор Dell™ P1911** 

#### **Если у вас есть компьютер или ноутбук производства компании Dell™ с доступом в Интернет, выполните следующие действия.**

1. Перейдите по адресу в Интернете **http://support.dell.com,** введите ваш сервисный тег и загрузите новейший драйвер для видеокарты.

2. После установки драйверов для графического адаптера еще раз попробуйте установить значение разрешения **1440 x 900**.

**ПРИМЕЧАНИЕ**. Если не удается установить значение разрешения 1440 х 900, свяжитесь с компанией Dell™ для получения дополнительной<br>информации о графическом адаптере, которым поддерживается такое разрешение.

#### <span id="page-15-0"></span>**Настройка монитора**

**Плоский монитор Dell™ P1911** 

#### **Если ваш компьютер, ноутбук или видеокарта были произведены другой компанией (не компанией Dell™), выполните следующие действия**

**В** Windows XP<sup>®</sup>

- 1. Щелкните правой кнопкой мыши на рабочем столе, после чего щелкните **Свойства**.
- 2. Выберите вкладку **Параметры**.
- 3. Выберите **Дополнительно**.
- 4. Найдите имя поставщика графического контроллера в верхней части окна (например, NVIDIA, ATI, Intel и т.д.).

5. Информацию по обновленным драйверам можно найти на веб-сайтах поставщиков видеокарт (например, [http://www.ATI.com](http://www.ati.com/) ИЛИ<br>http://www.NVIDIA.com ). w.NVIDIA.com )

6. После установки драйверов для графического адаптера еще раз попробуйте установить значение разрешение **1440 X 900**.

В Windows Vista® или Windows® 7.

1. Правой кнопкой мыши щелкните рабочий стол и выберите пункт **Персонализация**.

- 2. Нажмите **Параметры дисплея**.
- 3. Нажмите **Advanced Settings** (Дополнительно).

4. Найдите имя поставщика графического контроллера в верхней части окна (например, NVIDIA, ATI, Intel и т.д.).

5. Информацию по обновленным драйверам можно найти на веб-сайтах поставщиков видеокарт (например, [http://www.ATI.com](http://www.ati.com/) ИЛИ [http://www.NVIDIA.com](http://www.nvidia.com/) ).

6. После установки драйверов для графического адаптера еще раз попробуйте установить значение разрешение **1440 X 900**.

**ПРИМЕЧАНИЕ**. Если не удается установить значение разрешения 1440 x 900, свяжитесь с производителем вашего компьютера или приобретите<br>графический адаптер, поддерживающий разрешение 1440 x 900.

#### <span id="page-16-0"></span>**Эксплуатация монитора**

#### **Плоский монитор Dell™ P1911 Руководство пользователя.**

- [Использование элементов управления на передней панели](#page-16-1)
- [Использование экранного меню](#page-17-0)
- Программное обеспечение PowerNap
- Настройка оптимального разрешения
- Использование модуля акустических систем Dell Soundbar (поставляются по заказу)
- Устанавливая нужный наклон, поворот и положение по вертикали
- Поворот монитора
- Регулировка параметров поворота экрана

## <span id="page-16-1"></span>**Использование элементов управления на передней панели**

Используйте кнопки управления на передней панели монитора для настройки параметров отображаемого изображения. При настройке элементов управления с помощью этих кнопок в экранном меню отображаются изменяемые числовые значения параметров.

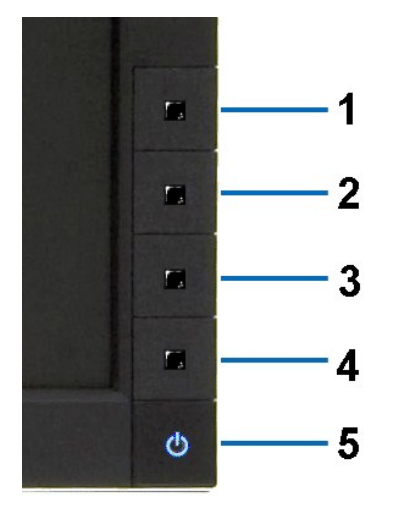

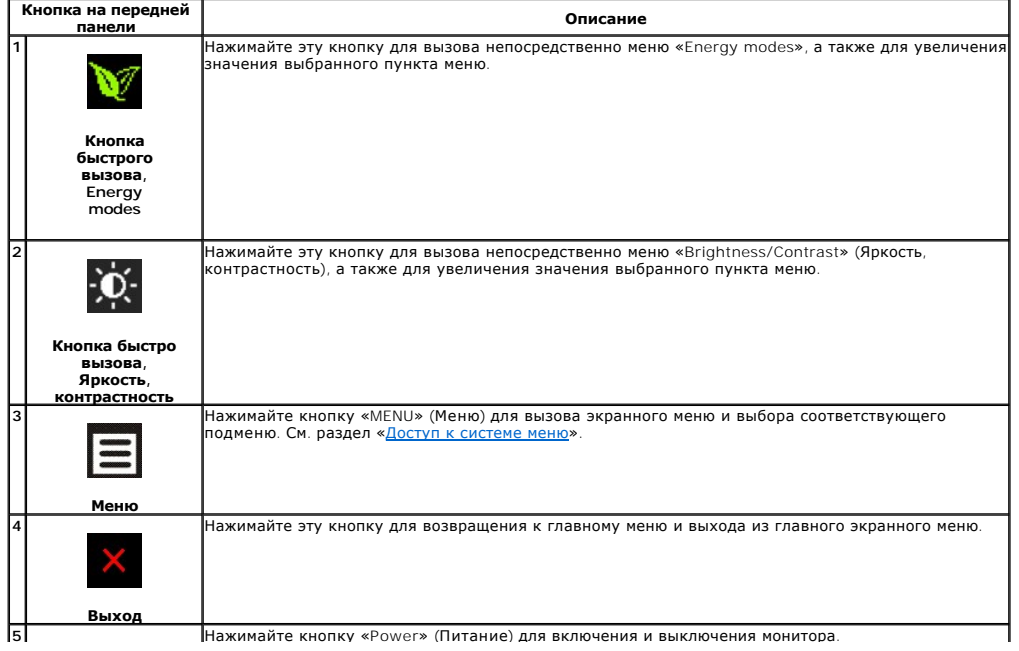

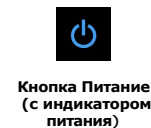

Синее свечение индикатора означает, что монитор включен и находится в рабочем режиме.<br>Оранжевое свечение индикатора означает, что монитор находится в режиме экономии электроэнергии DPMS.

#### <span id="page-17-0"></span>**Использование экранного меню**

#### <span id="page-17-1"></span>**Доступ к системному меню**

**ПРИМЕЧАНИЕ.** При изменении настроек и последующем переходе к другому меню или выходе из экранного меню монитор автоматически сохраняет внесенные изменения. Изменения также сохраняются, если изменить настройки и дождаться автоматического закрытия экранного меню.

1. Нажмите кнопку Меню для вызова экранного меню и отображения главного меню.

**Главное меню для аналогового входа (VGA)**

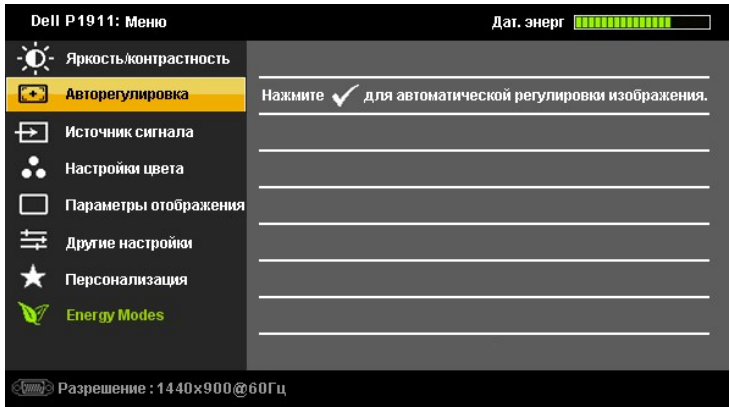

**Или...**

#### **Главное меню для цифрового входа (DVI)**

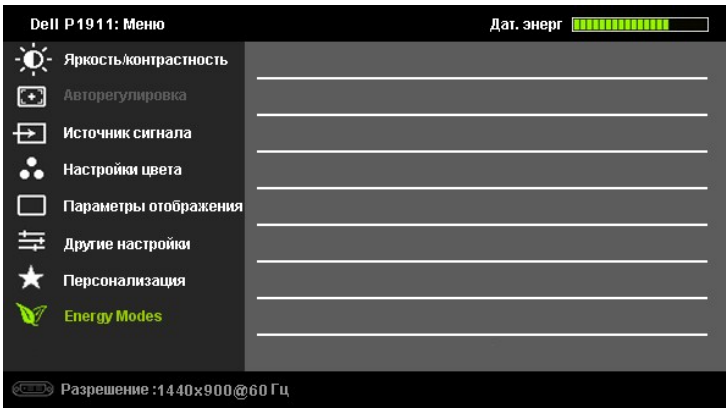

**ПРИМЕЧАНИЕ.** Функция «AUTO ADJUST» (Автонастройка) доступна только при использовании аналогового входа (VGA).

- **2. Нажимайте кнопки и для перемещения между пунктами параметров. При переходе от одного значка к другому название пункта выделяется. Приведенная ниже таблица содержит полный перечень всех доступных пунктов меню монитора.**
- **3. Нажмите кнопку и один раз, чтобы активировать выделенный пункт.**
- **4. Нажимайте кнопки <sup>•</sup> и <sup>•</sup> для выбора необходимого параметра.**
- 5. Нажмите кнопку D для перехода к регулятору, а затем при помощи кнопок © и © изменяйте значение параметра в соответствии с индикаторами.
- 6. Выберите пункт Э для возвращения к главному меню или выхода из экранного меню.

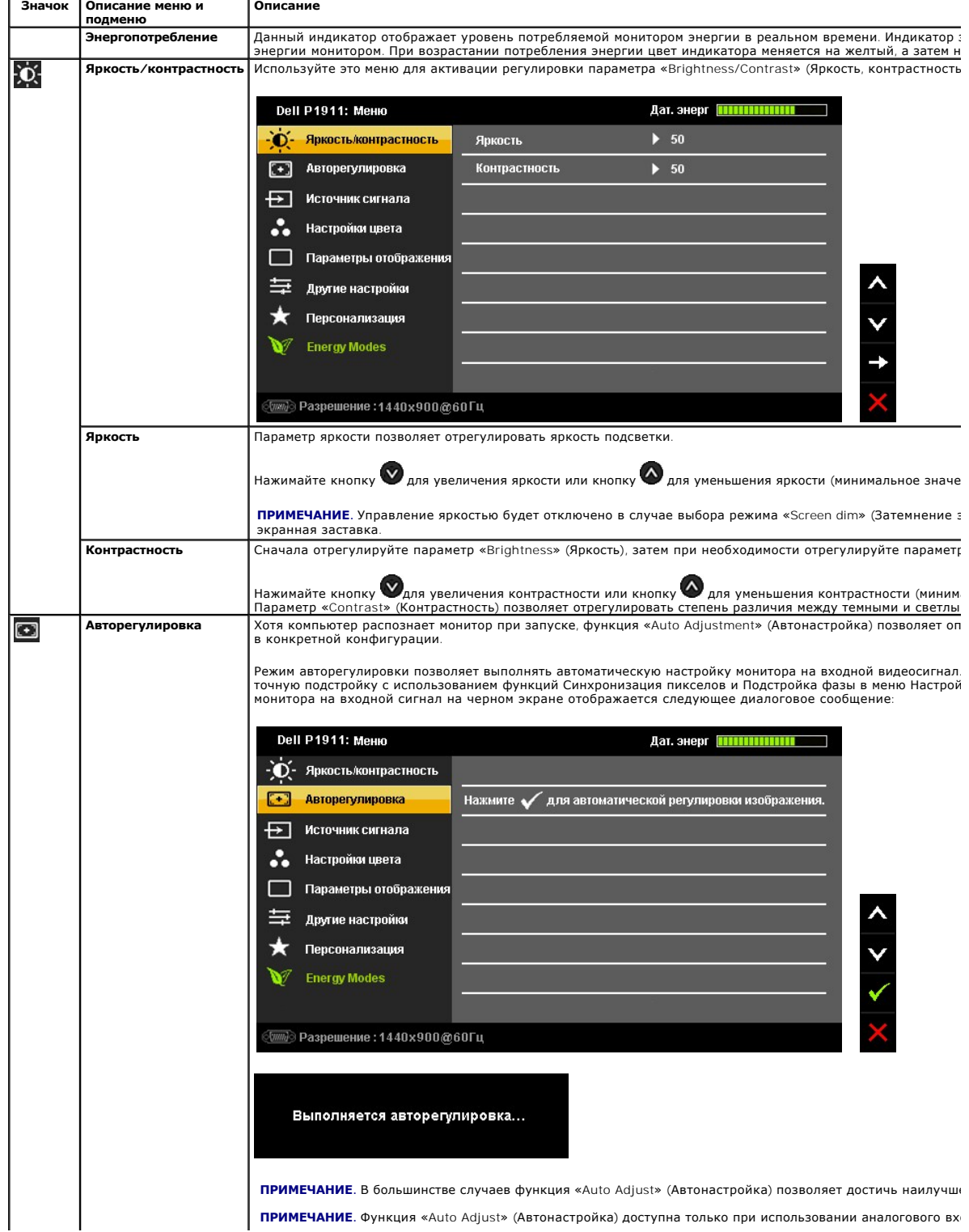

<span id="page-26-0"></span>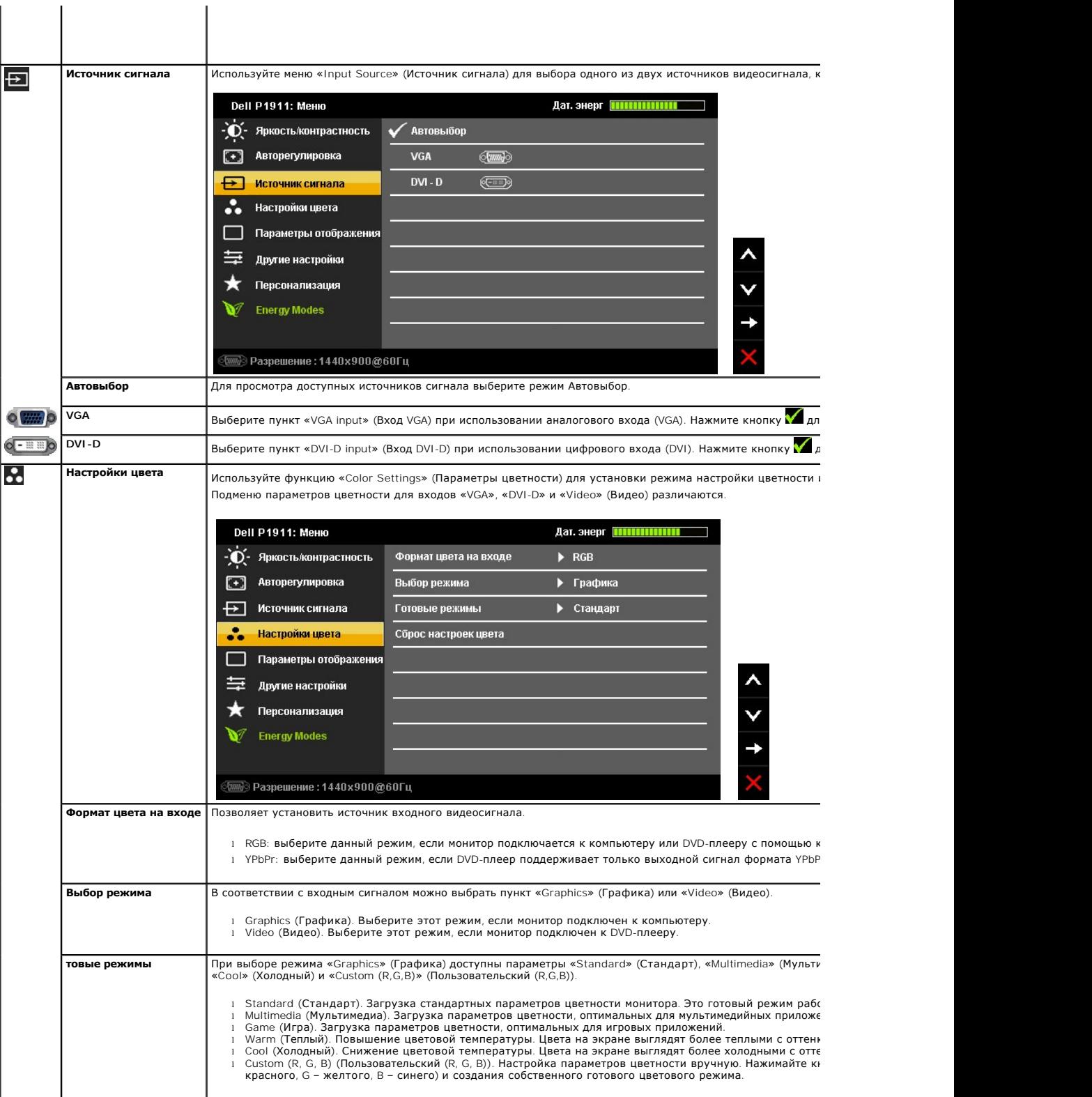

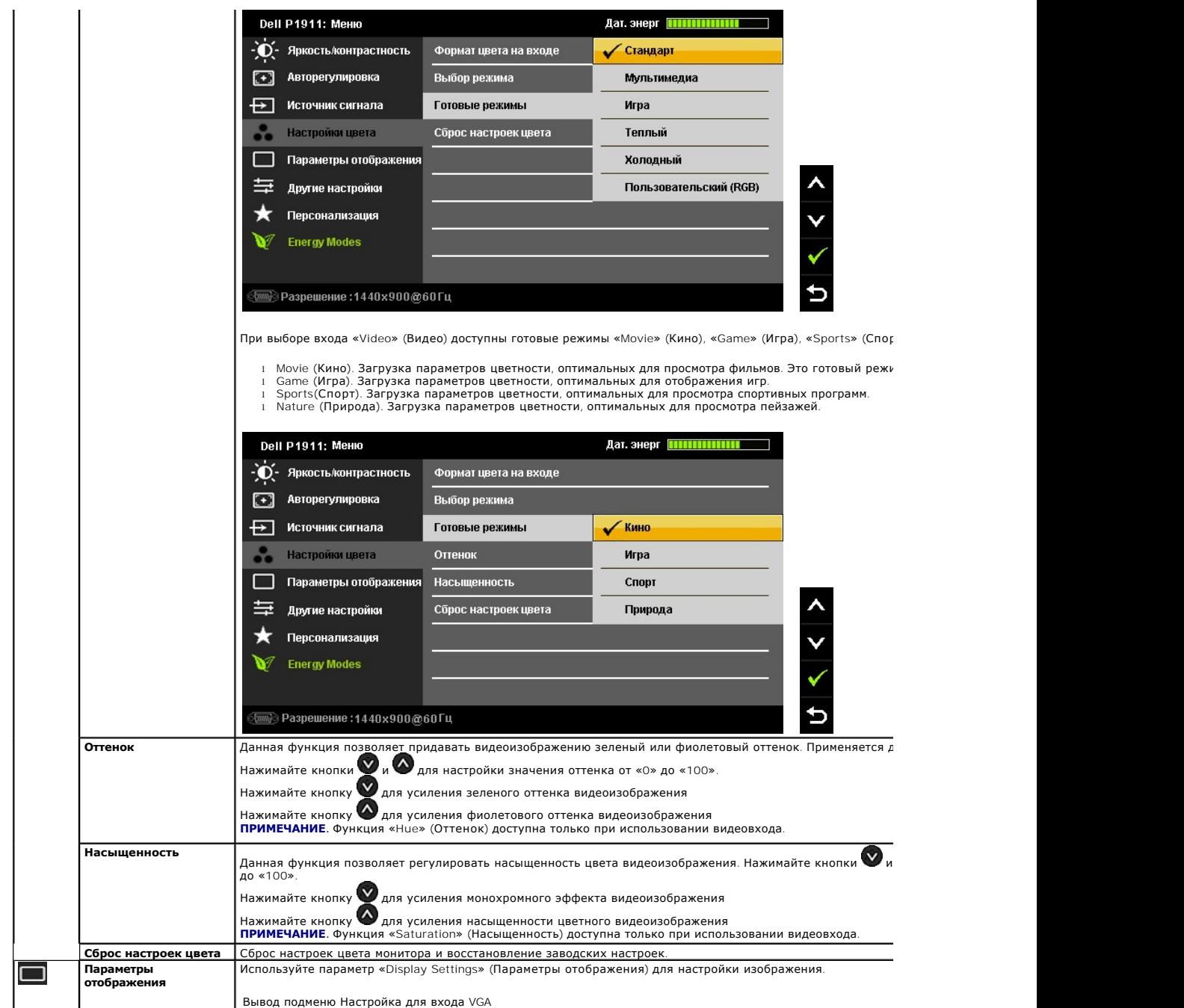

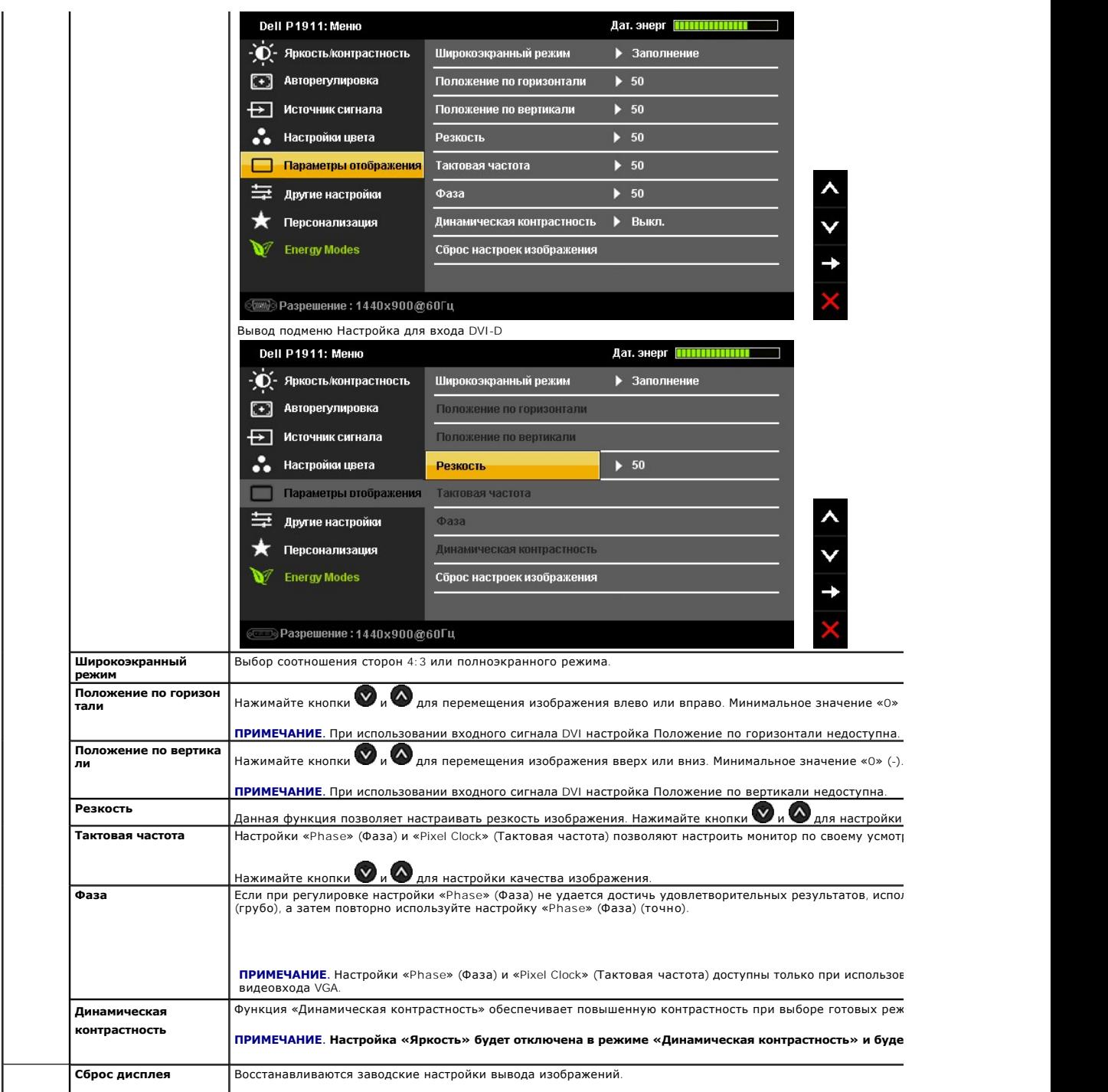

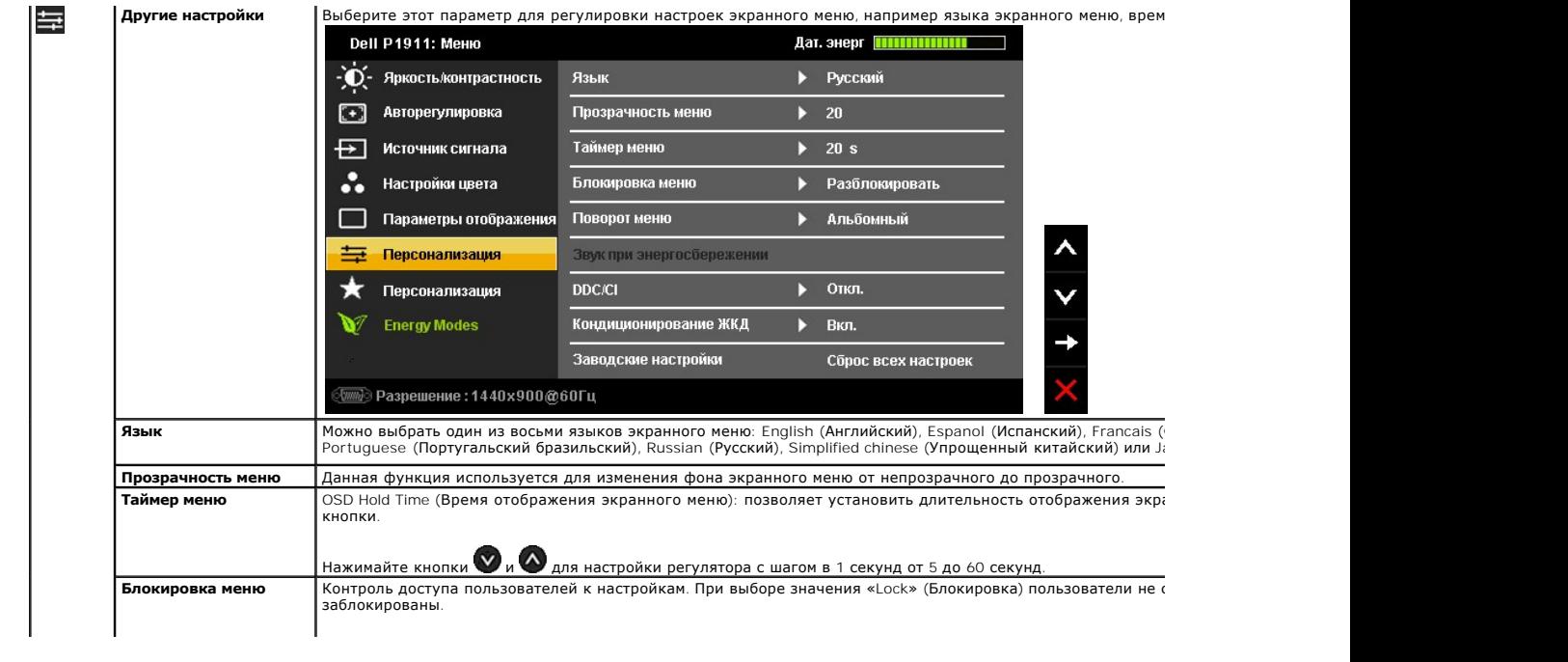

#### <span id="page-30-0"></span>**Настройка монитора**

**Плоский монитор Dell™ P1911** 

#### **Настройка разрешения дисплея 1440 X 900 (максимум)**

Для оптимальной работы дисплея с операционными системами Microsoft® Windows® установите разрешение экрана 1440 x 900 точек, выполнив приведенные ниже шаги:

В Windows XP.

- 1. Щелкните правой кнопкой мыши на рабочем столе, после чего щелкните **Свойства**.
- 2. Выберите вкладку **Параметры**.
- 3. Переместите ползунок регулятора разрешения, зажав его левой кнопкой мыши, до значения разрешения экрана **1440 X 900**.
- 4. Нажмите кнопку **OK**.
- В Windows Vista® или Windows® 7.
- 1. Правой кнопкой мыши щелкните рабочий стол и выберите пункт **Персонализация**.
- 2. Нажмите **Параметры дисплея**.
- 3. Переместите ползунок регулятора разрешения, зажав его левой кнопкой мыши, до значения разрешения экрана **1440 X 900**.
- 4. Нажмите кнопку **OK**.

Если значение разрешения **1440 Х 900** не отображается в окне параметров, необходимо обновить графический драйвер. Выберите описание (из<br>представленных ниже), которое наиболее точно описывает ваш компьютер, перейдите по сс

- **1: [Если у вас ПК Dell™ или ноутбук Dell™ с доступом в Интернет](file:///C:/data/Monitors/P1911/ru/ug/internet.htm), щелкните здесь.**
- **2: Если у вас ПК, [ноутбук или графическая карта не марки Dell™, щелкните здесь](file:///C:/data/Monitors/P1911/ru/ug/non-dell.htm).**

# <span id="page-31-0"></span>**Плоский монитор Dell™ P1911**

#### **[Руководство пользователя](file:///C:/data/Monitors/P1911/ru/ug/index.htm)**

#### **[Настройка разрешения дисплея](file:///C:/data/Monitors/P1911/ru/ug/optimal.htm) 1440 x 900 пикселов (максимум)**

#### **Информация, содержащаяся в этом документе, может быть изменена без предупреждения. © Dell Inc., 2010. Все права защищены.**

Воспроизведение любым способом без письменного согласия компании Dell Inc. строго запрещается.

Товарные знаки, используемые в документе: Слово *Dell и* логотип DELL являются товарным зами и молем и при столо<br>зарегистрированными товарными знаками корпорации Microsoft; которые зарегистрированы надлежации молем пользу

Другие товарные знаки и торговые наименования могут использоваться в том документе с указанием их правоком пос<br>притязаний на любые товарные знаки и торговые наименование, кроме тех, что принадлежат компании Dell.

#### **Август P1911b**

**май 2010 г. Вып. A00**

## <span id="page-32-0"></span>**Настройка монитора**

**Плоский монитор Dell™ P1911. Руководство пользователя.**

- [Установка стойки](#page-32-1)
- [Подключение монитора](#page-32-2)
- [Укладка кабелей](#page-33-0)
- [Установка модуля акустических систем](#page-34-0) Dell Soundbar (поставляется по заказу)
- [Снятие стойки](#page-34-1)
- Настенное крепление ([не входит в комплект поставки](#page-35-0))

#### <span id="page-32-1"></span>**Установка стойки**

**ПРИМЕЧАНИЕ**. Для транспортировки с предприятия-изготовителя стойка отделяется.

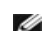

**ПРИМЕЧАНИЕ**. Данную операцию можно выполнять, если монитор установлен на подставке. При покупке универсальной подставки для<br>корпусов USFF 780/ SFF 980 компьютеров OptiPlex™ для получения инструкций по установке см. соот

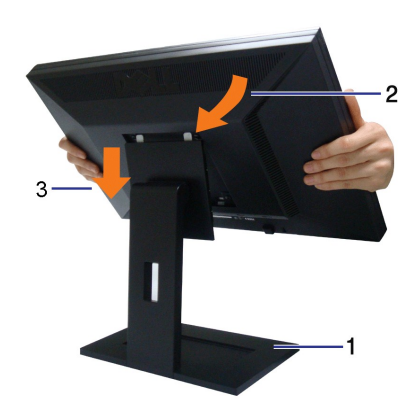

Чтобы установить монитор на стойку, выполните следующие действия:

- 
- 1. **Разместите с**тойку**на плоской поверхности**<br>2. Вставьте в пазы на задней стороне монитора лапки, находящиеся на верхней части стойки.<br>3. Опускайте монитор на стойку до упора илидо щелчка.
- 

#### <span id="page-32-2"></span>**Подключение монитора**

 **Внимание!** Следуйте [Инструкциям по технике безопасности](file:///C:/data/Monitors/P1911/ru/ug/appendx.htm#Safety%20Information) при выполнении любых процедур, приведенных в этом разделе.

Для подключения монитора к ПК выполните следующие действия:

1. Выключите компьютер и отключите кабель питания от сети.<br>2. Подключите белый (цифровой сигнал, DVI-D) или синий (аналоговый сигнал, VGA) соединительный кабель к соответствующему видеовыходу на<br> задней панели ПК. Не п

#### **Подключение белого кабеля (DVI)**

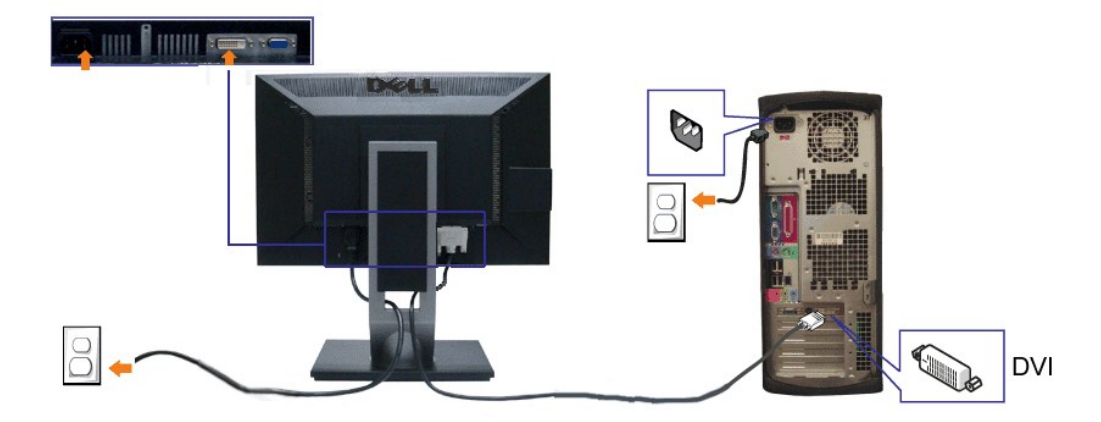

#### **Подключение синего кабеля (VGA)**

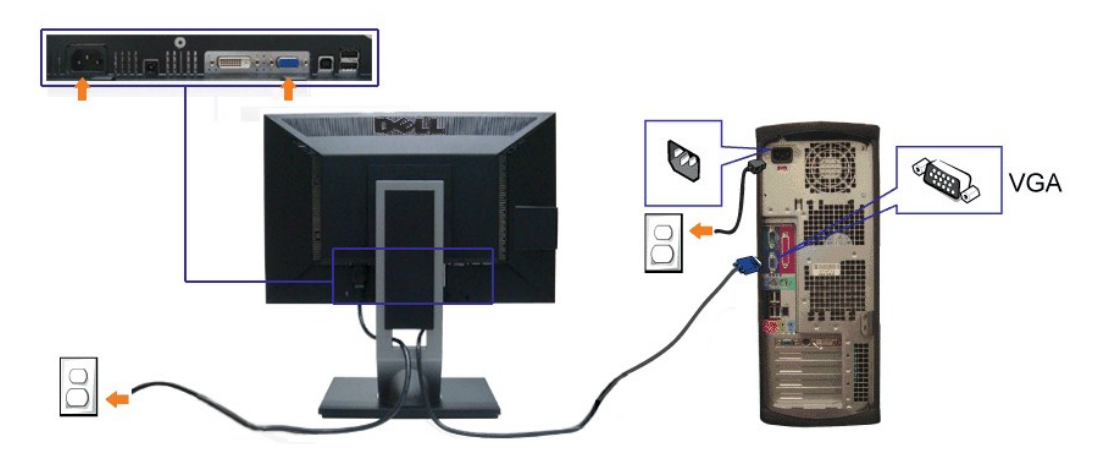

**ПРИМЕЧАНИЕ!** Рисунки приведены только для иллюстрации. Внешний вид компьютера может отличаться от показанного.

#### **Подключение кабеля USB**

После подключения кабеля (или кабелей) DVI или (и) VGA, выполните нижеприведенные процедуры для подключения кабеля USB и завершения настройки монитора:

- 
- 
- 
- 
- 1. Подключите т.н. "восходящий" разъем кабеля USB (прилагается) к "восходящему" порту монитора, затем другой конец кабеля USB к<br>- соответствующему разъему ПК (подробнее см. на виде <u>снизу</u>).<br>- 2. Подключите кабели питан

## <span id="page-33-0"></span>**Укладка кабелей**

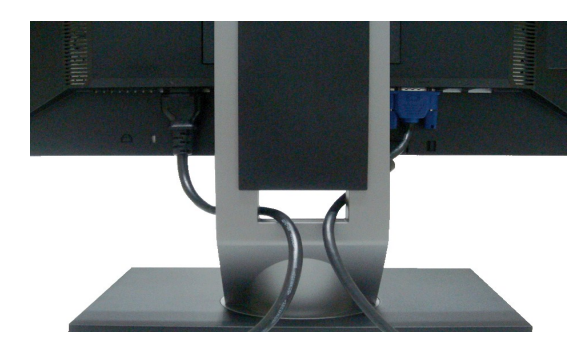

После подключения всех необходимых кабелей к монитору и ПК (см. [Подключение монитора](#page-32-2) для подключения кабелей) воспользуйтесь отверстием для прокладки кабелей, как показано выше.

#### <span id="page-34-0"></span>**Подключение модуля акустических систем Dell Soundbar**

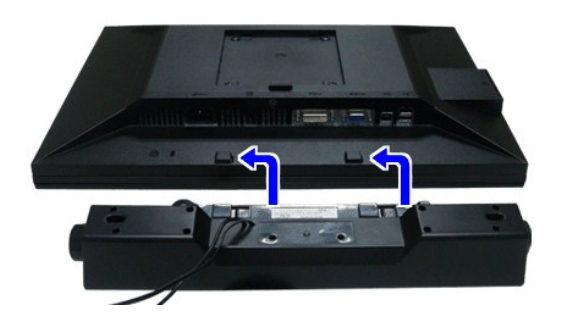

**Осторожно**. Не используйте другие акустические устройства, кроме Dell Soundbar.

**ПРИМЕЧАНИЕ**: Разъем выхода постоянного тока + 12 В предназначен только для системы Soundbar.

- 1. Разверните монитор обратной стороной к себе (или встаньте лицом к задней панели). Совместите и вставьте две лапки (<u>снизу</u>сзади монитора) в про<br>акустической системе.
- 2. Смещайте систему Soundbar влево, пока она не зафиксируется.
- 3. Подключите систему к разъему выхода постоянного тока(см. вид снизу для справки).
- 4. Подключите кабель, выходящий из задней стенки системы Soundbar (на его конце находится стереофонический мини-разъем светло-зеленого цвета выхода аудиосигнала на ПК.

## <span id="page-34-1"></span>**Снятие стойки**

**ПРИМЕЧАНИЕ.** Чтобы не поцарапать экран ЖКД во время снятия стойки, поместите монитор на чистую поверхность.

**ПРИМЕЧАНИЕ.** Данную операцию можно выполнять, если монитор установлен на подставке. При покупке универсальной подставки для корпусов USFF 780/ SFF 980 компьютеров OptiPlex™ для получения инструкций по установке см. соответствующее руководство по установке универсальной подставки.

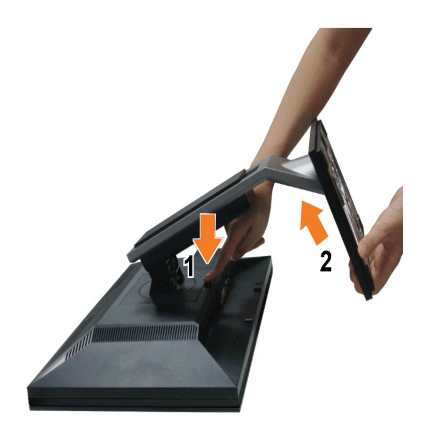

Чтобы снять стойку, выполните следующие действия:

- 
- 1. Поверните стойку, чтобы добраться до кнопки открепления стойки. 2. Нажмите и удерживайте кнопку открепления. 3. Потяните стойку вверх и снимите ее с монитора.
- 

#### <span id="page-35-0"></span>**Настенное крепление (не входит в комплект поставки)**

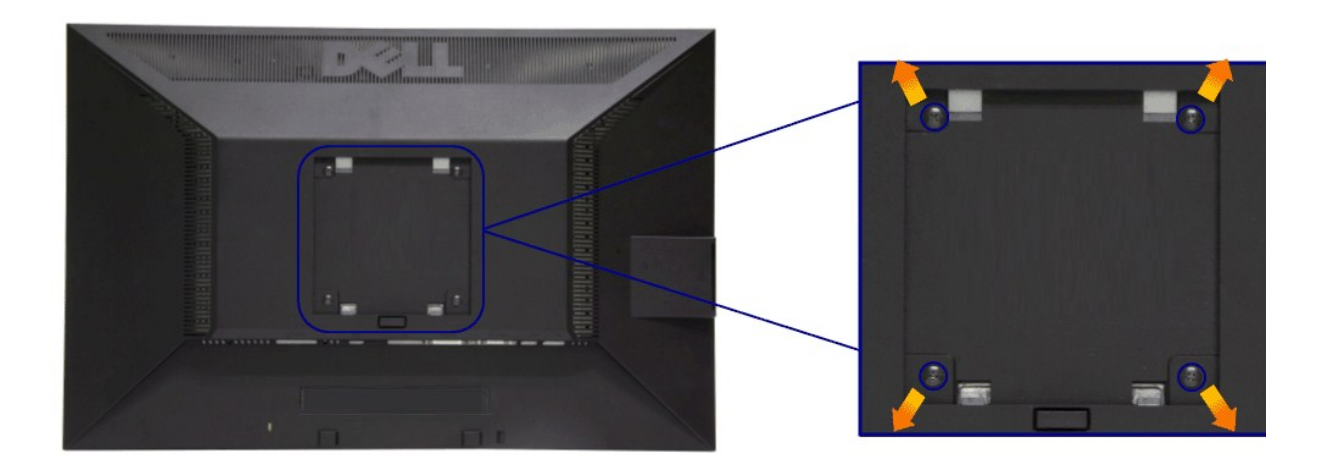

(Размер винтов: M4 x 10 мм).

См. инструкции, входящие в поставку с комплектом для настенного крепления, соответствующим стандарту VESA.

- 1. Поместите панель монитора на мягкую ткань или подушку на устойчивом ровном столе.
- 
- 2. Снимите подставку. 3. С помощью отвертки вывинтите четыре винта, крепящие пластиковую крышку.
- 4. Подсоедините крепежный кронштейн из комплекта для настенного крепления к ЖК-монитору. 5. Закрепите ЖК-монитор на стене в соответствии с инструкциями, прилагающимися к крепежному комплекту.
- 

**И ПРИМЕЧАНИЕ**. Для использования только с сертифицированным UL кронштейном для настенного крепления, рассчитанным на нагрузку не менее 3,1

#### <span id="page-36-0"></span>**Поиск и устранение неполадок**

**Плоский монитор Dell™ P1911 Руководство пользователя.**

- [Самопроверка](#page-36-1)
- [Встроенная диагностика](#page-36-2)
- [Типичные неполадки](#page-37-0)
- Неполадки, [характерные для этого изделия](#page-38-1)
- Неполадки, [связанные с интерфейсом универсальной последовательной шины](#page-38-2) (USB)
- [Неполадки с акустической системой Dell™ Soundbar](#page-39-0)

**ОСТОРОЖНО! Следуйте [Инструкциям по технике безопасности](file:///C:/data/Monitors/P1911/ru/ug/appendx.htm#Safety%20Information) при выполнении любых процедур, приведенных в этом разделе.**

#### <span id="page-36-1"></span>**Самопроверка**

Монитор поддерживает функцию самопроверки, с помощью которой можно проверить правильность работы монитора. Если монитор и компьютер правильно подключены, но экран монитора остается темным, запустите самопроверку, выполнив следующие действия.

- 1. Выключите компьютер и монитор.
- $\,$ 1. Выключите компьютер и монитор.<br>2. Отключите видеокабель от компьютера. Для правильного выполнения процедуры Self-Test (Самопроверка), отключите цифровой (белый разъем)
- и аналоговый (синий разъем) кабели от компьютера. 3. Включите монитор.

На экране появится плавающее окно (на черном фоне), если на монитор не поступает видеосигнал, а устройство работает должным образом. В режиме самопроверки индикатор питания горит зеленым. В зависимости от выбранного входного сигнала на экране будет время от времени всплывать одно из следующих окон.

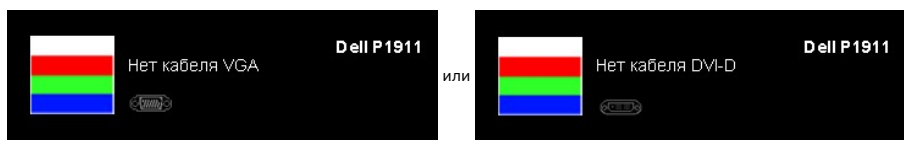

4. Это диалоговое окно появляется в режиме нормальной работы системы при отключении или повреждении видеокабелей. Монитор перейдет в

- **Режим Энергосбережения через 15 минут**, если его оставить в этом состоянии. 5. Выключите монитор и снова подключите видеокабель. После этого включите компьютер и монитор.
- 

Если экран монитора остается пустым после выполнения вышеуказанной процедуры, проверьте видеоконтроллер и компьютер, т.к. в работе монитора неполадки отсутствуют.

#### <span id="page-36-2"></span>**Встроенная диагностика**

Монитор поддерживает инструмент встроенной диагностики, с помощью которого можно определить, что является ли причиной неполадок – неисправность монитора, компьютера или видеокарты.

**ПРИМЕЧАНИЕ.** Запустить встроенную диагностику можно только если видеокабель отключен, а монитор переключен в режим *Self-test*  (Самопроверка).

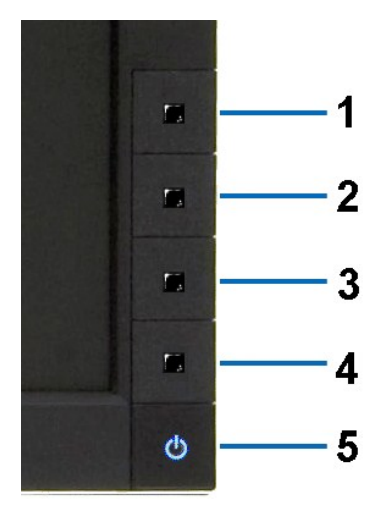

Чтобы запустить встроенную диагностику, выполните следующие действия.

- 
- 
- 1. Убедитесь, что на экране отсутствует пыль.<br>2. Отключите видеокабели от компьютера и монитора. После этого монитор переключается в режим самопроверки.<br>3. Нажмите и в течение 2 секунд удерживайте одновременно нажаты Появится серый экран. 4. Внимательно осмотрите экран на предмет отсутствия дефектов.
- 
- 5. Нажмите кнопку **Кнопка 4** , расположенную на передней панели, еще раз. Цвет экрана изменится на красный. 6. Осмотрите экран на предмет отсутствия дефектов.
- 
- 7. Повторите шаги 5 и 6, чтобы проверить экран, когда его цвет станет зеленым, синим, черный и белым.

Проверка завершается, когда цвет экрана становится белым. Чтобы выйти из режима диагностики, нажмите кнопку **Кнопка 4** еще раз.

Если в результате использования инструмента встроенной диагностики не будут выявлены неполадки, это будет значить, что монитор работает должным образом. Проверьте видеокарту и компьютер.

#### <span id="page-37-0"></span>**Типичные неполадки**

г

В таблице ниже содержится общая информация о типичных проблемах с монитором, которые могут возникнуть у пользователя, и возможные решения.

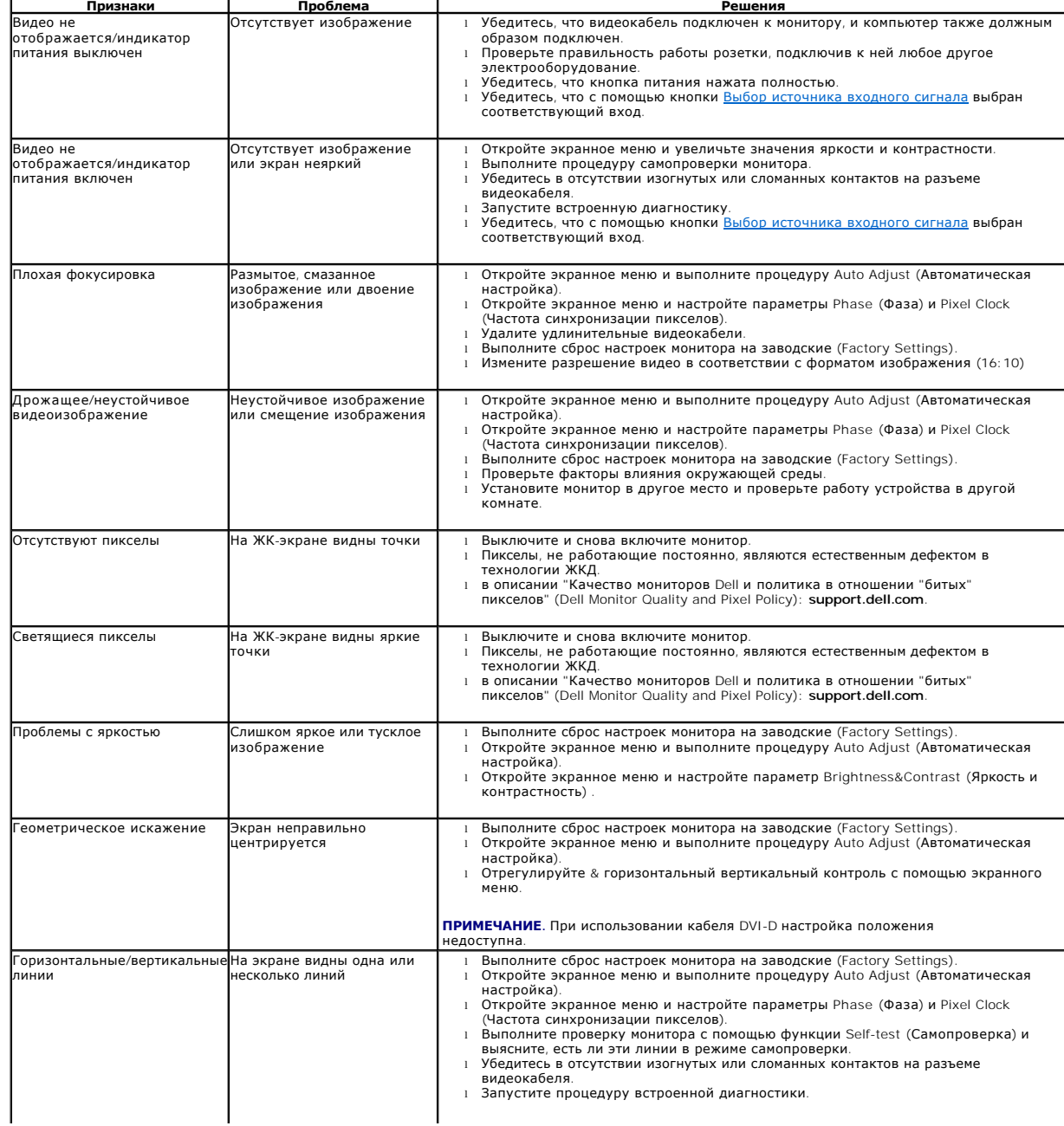

<span id="page-38-0"></span>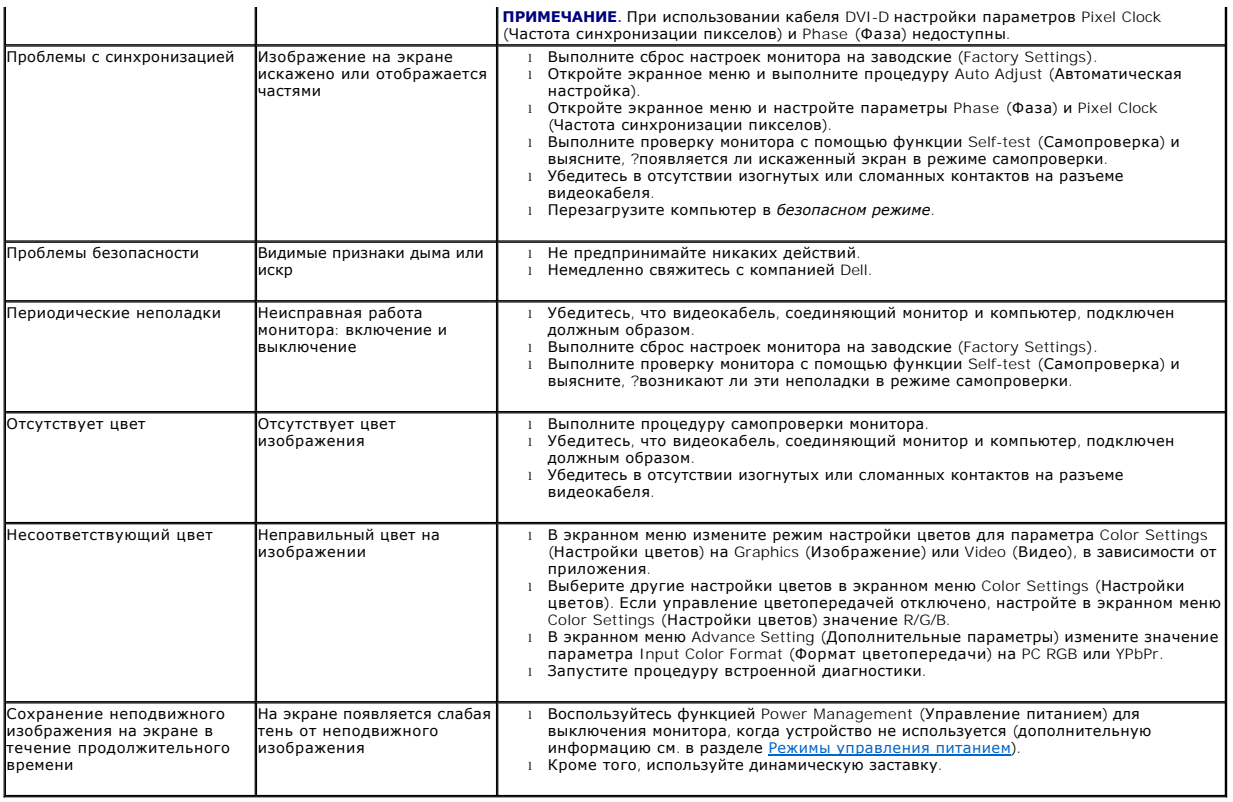

## <span id="page-38-1"></span>**Неполадки, характерные для данного изделия**

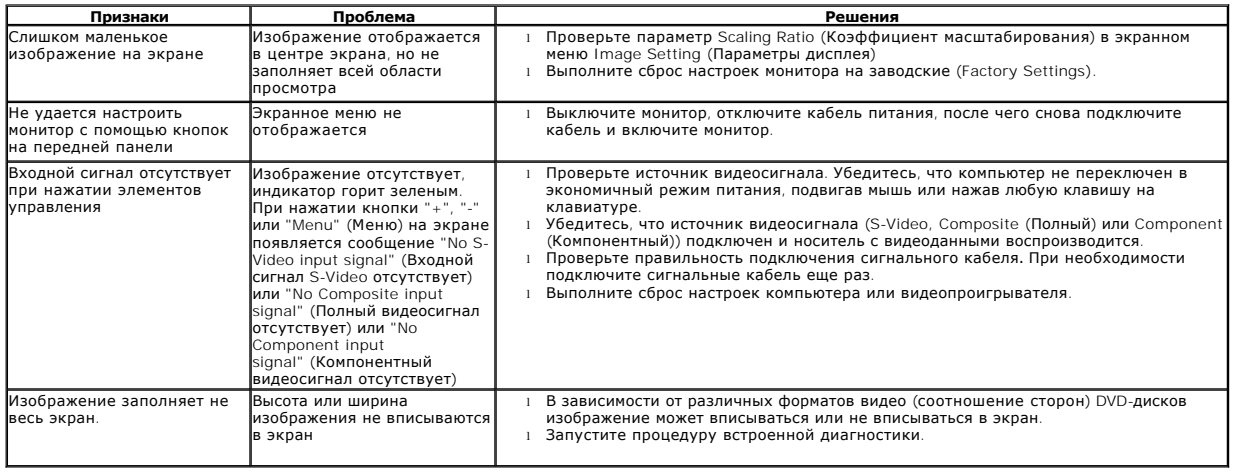

**ПРИМЕЧАНИЕ.** При выборе режима DVI-D функция **Auto Adjust** (Автоматическая настройка) становится недоступна.

### <span id="page-38-2"></span>**Неполадки, связанные с интерфейсом универсальной последовательной шины (USB)**

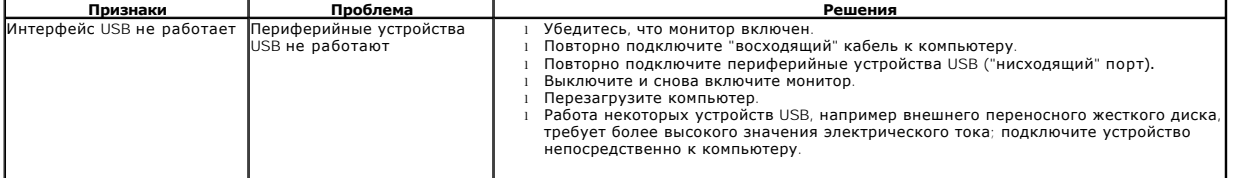

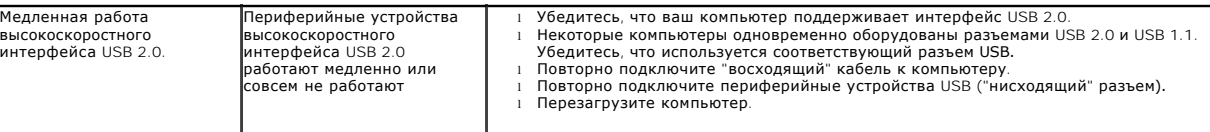

# <span id="page-39-0"></span>**Неполадки с акустической системой Dell™ Soundbar**

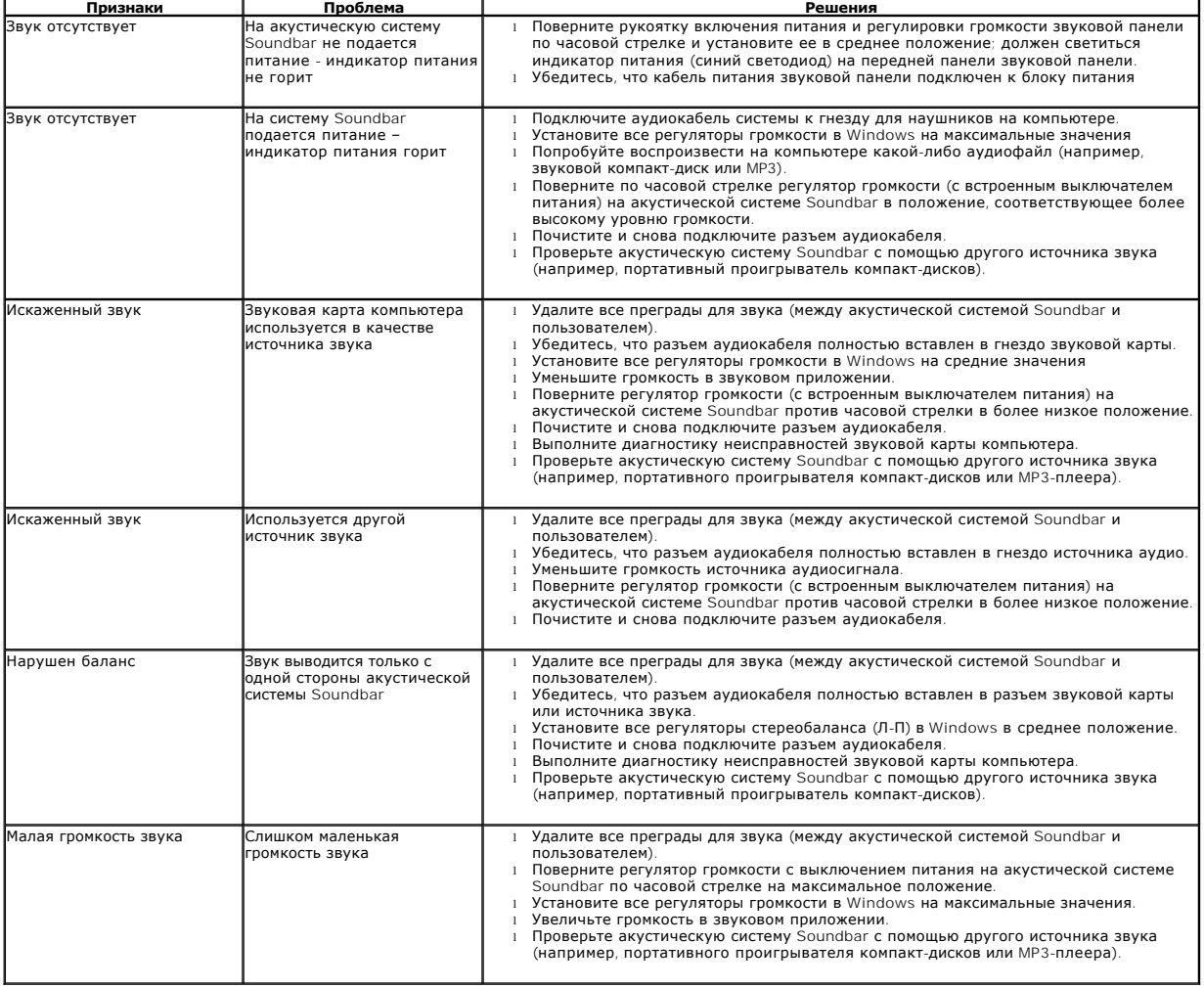